# Series E2000 LED Sign OPERATING MANUAL Using the Remote Control

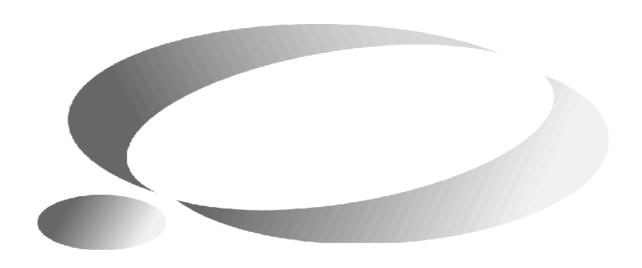

**November 9, 2004** 

# CONTENTS

| 1. G | ENEI  | RAL DESCRIPTION                     | 3  |
|------|-------|-------------------------------------|----|
| 1.1  | IN'   | TRODUCTION                          | 3  |
| 1.2  | VE    | RSION INFORMATION                   | 4  |
| 1.3  | PO    | WER-ON INITIALIZATION               | 4  |
| 1.4  | SIC   | GN ON/OFF SWITCHING                 | 4  |
| 1.5  | SE    | TTING DEFAULT FILE                  | 5  |
| 1.6  | DI    | SPLAY TEST                          | 5  |
| 1.7  | M     | AIN MENU                            | 5  |
| 2. T | EXT 1 | PROGRAM                             | 7  |
| 2.1  | CR    | EATING NEW TEXT FILES               | 7  |
| 2.2  |       | XT FILE COMMANDS                    |    |
| 2.3  |       | OITING TEXT FILES                   |    |
|      | 3.1   | Text Editor Interface               |    |
|      | 3.2   | Text Editor Command Keys            |    |
| 2.   | 3.3   | Changing Display Method             |    |
| 2.   | 3.4   | Changing Character Font             |    |
| 2.   | 3.5   | Selecting Bold Font                 |    |
| 2.   | 3.6   | Selecting Wide Font                 | 10 |
| 2.   | 3.7   | Changing Character Color            | 10 |
| 2.   | 3.8   | Changing Message Moving Speed       | 10 |
| 2.   | 3.9   | Changing Message Pause Period       | 10 |
| 2.   | 3.10  | Displaying Time and Date            | 11 |
| 2.   | 3.11  | Displaying Graphics                 | 11 |
| 2.   | 3.12  | Starting New Line                   | 11 |
| 2.   | 3.13  | Starting New Page                   | 12 |
| 2.   | 3.14  | Multi-Window Function               | 12 |
| 2.   | 3.15  | Including Existing Text Files       | 12 |
| 2.   | 3.16  | Changing Line Spacing               | 13 |
| 2.   | 3.17  | Fast Cursor Positioning             | 13 |
|      | 3.18  | Deleting Large Number of Characters | 13 |
| 2.   | 3.19  | Sound with Text                     |    |
| 2.   | 3.20  | Inserting International Character   |    |
| 2.   | 3.21  | Displaying Temperature              |    |
| 2.   | 3.22  | Create a Decounter                  | 15 |
| 3. G | RAPI  | HICS PROGRAM                        | 16 |
| 3.1  | CR    | EATING NEW GRAPHICS FILES           | 16 |
| 3.2  | GR    | APHICS FILE COMMANDS                | 16 |
| 3.3  | ED    | OITING GRAPHICS FILES               | 17 |
| 3.   | 3.1   | Graphics Editor Command Keys        | 17 |
| 3.   | 3.2   | Changing Graphics Size              | 17 |

|    | 3.3 | 3 Draw and Erase                 | 18 |
|----|-----|----------------------------------|----|
|    | 3.3 | 4 Clearing Entire Graphics File  | 18 |
| 4. | PR  | OGRAM SCHEDULE                   | 19 |
| 4  | .1  | ADDING NEW TASK TO SCHEDULE      | 19 |
| 4  | .2  | MODIFYING EXISTING SCHEDULE TASK | 21 |
| 4  | .3  | DELETING TASK FROM SCHEDULE      | 21 |
| 4  | .4  | ENABLING/DISABLING SCHEDULE TASK | 22 |
| 5. | SY  | STEM SETUP                       | 23 |
| 5  | .1  | DATE AND TIME                    | 23 |
| 5  | .2  | SERIAL ID ADDRESS                | 23 |
| 5  | .3  | BAUD RATE                        | 24 |
| 5  | .4  | PASSWORD                         | 24 |
| 5  | .5  | AUTO POWER ON/OFF                | 24 |
| 5  | .6  | SOUND ON/OFF                     | 25 |
| 5  | .7  | BACKUP ON/OFF                    | 25 |
| 5  | .8  | RECOVER ON/OFF                   | 25 |
| 6. | OT  | HER FUNCTIONS                    | 26 |
| 6  | .1  | CLEAR MEMORY                     | 26 |
| 6  | .2  | CLEAR SCHEDULE                   | 26 |
| 6  | .3  | CLEAR GRAPHICS FILES             | 26 |
| 6  | .4  | CLEAR TEXT FILES                 | 26 |
| 6  | .5  | VIEW MEMORY INFORMATION          | 26 |
| 6  | .6  | SEND MEMORY                      | 27 |
| 6  | .7  | BACKUP MEMORY                    | 27 |
| 6  | .8  | RECOVER MEMORY                   | 27 |
| 7. | TR  | OUBLE SHOOTING                   | 28 |
| 8. | INS | STALLATION                       | 29 |

# 1. GENERAL DESCRIPTION

# 1.1 INTRODUCTION

This sign is capable of displaying text and graphics. Messages are stored as files. The system has 16,384 bytes of memory for text files and 24,576 bytes for graphics files. Maximum number of stored text and graphics files is 250 each. Maximum size of a file can reach the entire memory size of the system.

- Maximum Width: 240 pixels
- Height: 16 pixels
- 16 color combinations:
  - 3 basic colors
  - 5 rainbow colors
  - 8 mixture colors
  - Automatic color rotation (ACL)
- 9 fonts: SS5, SS7, SF7, SF10, SS16, SF16, TM16, AR16, SMA. Plus all fonts may be BOLD and/or WIDE.
- 41 display modes:
  - 6 slide modes
  - 6 cover modes
  - 6 roll modes
  - 4 interlace-slide modes
  - 6 interlace-roll modes
  - 4 shutter modes
  - 9 special effect modes

AUTO display randomly selects one of available display modes

SCROLL display mode for scrolling of large continuous messages

**ROTATE** display mode for **rotating** of a continuous message

- 8 message moving speeds
- 8 pause periods from 0 to 60 seconds
- 3 kinds of audible beeps during text display
- 61 special international characters.
- 4 time and 5 date formats. Custom time/date format also available.
- 8-characters length file name. Maximum 250 text files and maximum 250 graphic files.
- Text Memory: 16k bytes
- 24k bytes graphics memory for 38 colorful graphics (or more) at 160\*16 pixels. Flexible size
  of graphics files.
- INCLUDE function to call other text files from memory.
- Multi-WINDOW function allowing for different parts (windows) with different display modes.
   For example, freeze parts of the display while moving other parts.

- 30 schedule tasks with 3 priorities enable periodic tasks by week, month or year.
- User friendly interface and programming via infrared remote control.
- RS232 or RS422 interface. Modem is supported for long distance communication. Up to 255 signs in one network. Baud rates: 1200, 2400, 4800, 9600, 14400, 19200, 28800 and 57600.
- Duplex function allowing for reading stored data from the sign by PC and copying data from one sign to another
- Password security protects the sign from unauthorized access
- Automatic power ON / OFF schedule
- Memory Backup feature make the data storage more reliable

# 1.2 VERSION INFORMATION

**Revision 1.50** adds support for backup the memory to the flash. You don't need to worry about the memory losing now. Refer to Chapter 6 for memory backup. You can setup the sign to backup and recover the memory automatically. Refer to Chapter 5 for setting to auto backup and recover mode.

**Revision 1.32** adds support for decounter (Count down to a given time in days, hours, minutes or seconds). Refer to Chapter 2.3.22 "Create a Decounter" for detail.

**Revision 1.30** adds support for temperature display. Refer to Chapter 2.3.21 "Displaying Temperature" for detail.

### 1.3 POWER-ON INITIALIZATION

Upon power up the system initialization is performed as follows:

- (1) Install fonts from the font chip, reports NO FONTS CHIP on failure.
- (2) At initial startup, clear the memory, load default settings and set the real time clock to 1 Jan 2000, 00:00:00.
- (3) Close unsaved files when abnormal shutdown. Abnormal shutdown will occur when power fails or system halts during remote control programming or serial communication access.
- (4) Check the system data integrity. Despite the memory being backed up by a battery, it may become corrupted in some unusual circumstances. If the auto recover mode is off, the system will report VERIFY ERROR, and prompt for clearing of the affected data. If the auto recover mode is on, the memory will be recovered from the flash automatically without any prompt.
- (5) Initialize the modem to automatic answer mode if modem detected.

# 1.4 SIGN ON/OFF SWITCHING

Switch the sign between ON and OFF States by pressing ON key.

Power up the sign, it will perform the initialization and restore the conditions saved before the last power down. If the sign was in OFF State before last power down, the sign will still keep in OFF State and screen will be cleared; only one dot in the top-right corner will flash slowly. If the sign was in ON State before last power down, the sign will still keep in ON State and it will begin running preprogrammed files.

### Which file will run first?

- a. A default file will run when no other task in the schedule meets the running condition. Default file can be set with the RUN key.
- b. The DEMO file will run if no default file has been set.
- c. Scheduled tasks of the highest priority will run when they meet the running condition.

The ON key can turns the sign ON or OFF. When the sign is at OFF, it consumes low idle power even if it is still connected to the power source.

### 1.5 SETTING DEFAULT FILE

Press RUN key, input the file name or use NEXT and PREV to select a file. It is possible to input first few characters and then use NEXT and PREV to find the file in the listing. Next press ENT to finish setting.

Use DEL or key to delete a character and ESC key to cancel the procedure.

**NOTES:** After setting the default file, it will not run immediately. The scheduled tasks will run first. Disable or clear all scheduled tasks to run the default file only.

# 1.6 DISPLAY TEST

Press ON key to turn OFF the sign. Press T E S T 1. The sign will display red, green and yellow on the entire screen.

### 1.7 MAIN MENU

Main Menu allows for easy programming of message files, arranging schedule tasks, configuring the sign etc....

Press PROG key to call up the Main Menu. The sign will show the menu items as follows:

### PROGRAM TEXT

Performs all text file operations: NEW, EDIT, RUN, DELETE, RENAME and COPY, view PROPERTY.

### **PROGRAM GRAPHICS**

Performs all graphics file operations: NEW, EDIT, DELELTE, RENAME and COPY, view PROPERTY.

# PROGRAM SCHEDULE

Performs all schedule operations: NEW, EDIT, DELETE and DISABLE/ENABLE.

### **SETUP**

Performs system configurations: DATE AND TIME, SERIAL ADDRESS, BAUD RATE, PASSWORD, AUTO ON/OFF SOUND ON/OFF.

### **OTHER**

Performs all other operations such as: CLEAR MEMORY, CLEAR SCHEDULE, CLEAR GRAPHICS, CLEAR TEXTS, MEMORY info, SEND MEMORY.

Press NEXT and PREV to select an item.

Available hot keys:

| <u>ON</u> | Turn OFF the sign |
|-----------|-------------------|
|-----------|-------------------|

Open text file (creates new text file if there's no existing file)

Open graphics file (creates new graphics file if there's no existing file)

RUN Close the main menu and return to the running mode

# 2. TEXT PROGRAM

PROGRAM TEXT when selected, will list text files in the second line of the screen. The first item of the file list will be "- NEW -", which allows creating a new file. Use  $\longrightarrow$  and  $\longleftarrow$  to select a previously programmed text file. The file list is sorted by name, so by pressing the first character key of the name the selection may be faster. To select the first item ("NEW"), press SPA key.

# 2.1 CREATING NEW TEXT FILES

The following table shows how to create a new text file.

| STEP | PROCEDURE                                                                                                    | DISPLAY ON THE SIGN      |
|------|----------------------------------------------------------------------------------------------------|--------------------------|
| 1    | Press PROG key to enter the main menu. The first menu item PROGRAM TEXT will appear.                            | PROGRAM TEXT → NEW -     |
| 2    | Press ENT key, the first item of file list "NEW" will be selected. The sign will create a new text file.        | NEW TEXT                 |
| 3    | Press A for file name, then press ENT to start editing text file (for details, see chapter: 2.3 EDIT TEXT FILE) | CAP INS                  |
| 4    | Press RUN key finish the text editing and ret                                                                   | urn to the running mode. |

# 2.2 TEXT FILE COMMANDS

After selecting a text file from the file list press ENT key to display commands menu. Use  $\rightarrow$  or  $\leftarrow$  key to select a command. Press ENT key to execute it.

**EDIT** Edit current text file

**RUN** Set current text file as default and return to running mode

**DELETE** Delete current text file. The screen will prompt: "DELETE TEXT A, ARE YOU

SURE (Y/N)?". Press "Y" to confirm, "N" to cancel.

**RENAME** Rename current text file

**COPY** Make a copy of current text file

PROPERTY View current text file's property such as size and modify time

Available hot keys:

PROG Edit the text file

RUN Set the text file as default and return to running mode

# DEL Delete the text file

The following table shows how to edit an existing text file "B" (the text file "B" has been already created):

| STEP | PROCEDURE                                                                            | DISPLAY ON THE SIGN         |
|------|--------------------------------------------------------------------------------------|-----------------------------|
| 1    | Press PROG key to enter the main menu. The first menu item PROGRAM TEXT will appear. | PROGRAM TEXT   → NEW -      |
| 2    | Press B key to select the text file "B"                                              | PROGRAM TEXT   ◆ TEXT B     |
| 3    | Press ENT key to display the command menu. The first command EDIT will be shown.*    | TEXT B EDIT                 |
| 4    | Press ENT key to start editing the text file "B".                                    | CAP INS B>(SNOW) WELCOME    |
| 5    | Press RUN key to finish the text editing and a                                       | return to the running mode. |

<sup>\*</sup> Pressing the PROG key will cause the system to go to edit text file "B" immediately after step 2.

# 2.3 EDITING TEXT FILES

### 2.3.1 Text Editor Interface

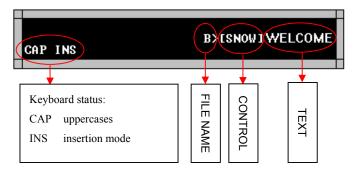

The contents of the text file will be displayed in a single line. The CURSOR is always located in the rightmost character of the screen. The file name will be displayed in the beginning of the text file and delimited by the character '>'. "CONTROLS" control display methods, fonts, colors and so on. They are often delimited by '[' and ']'. The text is displayed in its actual font and color.

The current keyboard status is shown in the bottom-left corner of the screen.

# 2.3.2 Text Editor Command Keys

Close and save the file, and turn OFF the sign

Close and save the file and run it as default

Close and save the file and go to main menu

CAP

Toggle between uppercase and lowercase

Toggle between insertion mode and overwriting mode

ESC Hide / Show the keyboard status

Move cursor left

Move cursor right

ALT ← Move cursor to the front page

ALT → Move cursor to the next page

DEL Delete one text character or control character

ALT DEL Delete the current page

### 2.3.3 Changing Display Method

METHOD control is used to change the display methods.

Press MET key to insert the METHOD control character in the text. The sign has 41 display methods (including AUTO, SCROLL, ROTATE...etc). Press NEXT or PREV to select, or press ALT NEXT or ALT PREV for faster selection.

The table below lists available display methods:

| METHOD    | DESCRIPTION                                                    |
|-----------|----------------------------------------------------------------|
| [AUTO]    | Randomly selects one of the available display modes. (Default) |
| [IMMED]   | Immediate display mode                                         |
| [SLIDE]   | Slide display modes (6 directions)                             |
| [COVER]   | Cover display modes (6 directions)                             |
| [ROLL]    | Roll display modes (6 directions)                              |
| [INSLID]  | Interlace-slide display modes (4 kinds)                        |
| [INROLL]  | Interlace-roll display modes (6 kinds)                         |
| [SHUTT]   | Shutter display modes (4 kinds)                                |
| [JUMP]    | Jump display mode                                              |
| [SNOW]    | Snow display mode                                              |
| [RANDOM]  | Random display mode                                            |
| [SHOOT]   | Shoot display mode                                             |
| [EXPLODE] | Explode display mode                                           |
| [TWINKLE] | Twinkle display mode                                           |
| [FLASH]   | Flash display mode                                             |
| [PACMAN]  | Pac-Man display mode                                           |
| [SCROLL]  | Scroll display mode, use to scroll a large continuous message  |
| [ROTATE]  | Rotate display mode, use to rotate a large continuous message  |

### 2.3.4 Changing Character Font

Press FONT key to insert the text FONT control character. To select one of the 9 fonts, use PREV key.

The following table lists available fonts:

| FONT   | DESCRIPTION                           |
|--------|---------------------------------------|
| [SS5]  | SANS SERIF, 5 pixels height           |
| [SS7]  | SANS SERIF, 7 pixels height (Default) |
| [SF7]  | SERIF, 7 pixels height                |
| [SF10] | SERIF, 10 pixels height               |
| [SS16] | SANS SERIF, 16 pixels height          |
| [SF16] | SERIF, 16 pixels height               |
| [TM16] | Times New Roman, 16 pixels height     |

| [AR16] | Arial, 16 pixels height      |
|--------|------------------------------|
| [SMA]  | Small Fonts, 8 pixels height |

### 2.3.5 Selecting Bold Font

Press ALT 0 key to insert the BOLD control character for the text. All text between two BOLD control characters will be displayed as bold font.

# 2.3.6 Selecting Wide Font

Use <u>NEXT</u> key to turn the BOLD control character to WIDE control character. All text between two WIDE control characters will be displayed as wide font. Wide text is double width.

### 2.3.7 Changing Character Color

Press COL key to insert the text COLOR control character. Use NEXT or PREV key to select one of the color combinations.

The following table lists available combinations:

| COLOR  | DESCRIPTION                                              |
|--------|----------------------------------------------------------|
| [ACL]  | Auto color, circularly change color when load a new page |
| [RED]  | Red (Default)                                            |
| [GRN]  | Green                                                    |
| [YEL]  | Yellow                                                   |
| [RB1]  | Rainbow color 1                                          |
| [RB2]  | Rainbow color 2                                          |
| [RB3]  | Rainbow color 3                                          |
| [RB4]  | Rainbow color 4                                          |
| [RB5]  | Rainbow color 5                                          |
| [MIX1] | Mixture color 1                                          |
| [MIX2] | Mixture color 2                                          |
| [MIX3] | Mixture color 3                                          |
| [MIX4] | Mixture color 4                                          |
| [MIX5] | Mixture color 5                                          |
| [MIX6] | Mixture color 6                                          |
| [MIX7] | Mixture color 7                                          |
| [MIX8] | Mixture color 8                                          |

# 2.3.8 Changing Message Moving Speed

Press SPE key to insert the SPEED control character. The sign supports 8 speeds. Use NEXT and PREV to select one of them. [SPEED1] is the lowest speed, and [SPEED8] is the fastest. Default speed is [SPEED5].

### 2.3.9 Changing Message Pause Period

Press PAU key to insert PAUSE control character for the text. Use NEXT or PREV key to select one of the available pause periods.

| PAUSE     | DESCRIPTION               |
|-----------|---------------------------|
| [NO PAU]  | No pause                  |
| [PAU 1S]  | Pause 1 second            |
| [PAU 2S]  | Pause 2 seconds           |
| [PAU 3S]  | Pause 3 seconds           |
| [PAU 5S]  | Pause 5 seconds (Default) |
| [PAU 10S] | Pause 10 seconds          |
| [PAU 30S] | Pause 30 seconds          |
| [PAU 60S] | Pause 1 minute            |

### 2.3.10 Displaying Time and Date

Press TIME key while in the edit text file mode. The system will display the time insertion menu as in the following table:

| MENU ITEM      | DESCRIPTION                                                                                |
|----------------|--------------------------------------------------------------------------------------------|
| INSERT TIME    | Insert time, 4 formats: 23:59 (Default); 23:59:59; 12:59 AM; 12:59:59 AM                   |
| INSERT DATE    | Insert date, 5 formats: 1 Jan 2000 (Default); Jan 1, 2000; 10/1/2000; 1/10/2000; 2000.1.10 |
| INSERT HOUR-24 | Insert hour in 24-hour mode                                                                |
| INSERT HOUR-12 | Insert hour in 12-hour mode                                                                |
| INSERT MINUTE  | Insert minute                                                                              |
| INSERT SECOND  | Insert second                                                                              |
| INSERT AM/PM   | Insert AM/PM, 4 formats: e.g. AM (Default); A; am; a                                       |
| INSERT WEEK    | Insert day of week, 4 formats: e.g. Mon (Default); Monday; MON; MONDAY                     |
| INSERT DAY     | Insert day of month                                                                        |
| INSERT MONTH   | Insert month, 5 formats: e.g. Jan (Default); January; 1; JAN; JANUARY                      |
| INSERT YEAR    | Insert year, 2 formats: e.g. 2000; 00                                                      |

Use NEXT or PREV key to select the time element, then press ENT key to insert it, or press ESC key to cancel.

After inserting the TIME control, use NEXT or PREV key to change the time element format.

### 2.3.11 Displaying Graphics

Note: A graphics file must be created before it can be displayed. Please refer to Chapter 3 for details.

Press GRA key while in the editing mode. The system will prompt to input the graphics file name:

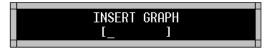

Input the file name or use NEXT or PREV keys to select a file. Then press ENT key to insert the selected graphics file, or press ESC key to cancel.

### 2.3.12 Starting New Line

In the text editing mode press ENT key to insert the NEWLINE control character (♣) in order to start a new line.

### 2.3.13 Starting New Page

In the text editing mode press <u>ALT</u> <u>ENT</u> key to insert the NEWPAGE control character (---PAGE---) in order to start a new page.

### 2.3.14 Multi-Window Function

This function allows to display a message in a selected screen area (window) and to align that message within the window by using WINDOW control functions.

Press ALT key while in the text editing mode. The screen will display a blinking box indicating the current window border. The coordinates for the top left corner, width and height of the window will be displayed in the center of the screen.

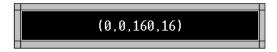

Use the direction keys: to move the left and the top border of the window. Hold the ALT key down while pressing one of the direction keys to move the right and the bottom border of the window. Keys or NEXT PREV in combination with ALT key may be used to modify the window box faster.

Press ENT or ESC key to save the window size and position. The WINDOW control character will be automatically inserted in the text. Pressing ALT M key will modify the window box again. Pressing NEXT and PREV key will select the text alignment mode of the window as listed below:

| WINDOW                   | TEXT ALIGNMENT                          |
|--------------------------|-----------------------------------------|
| [ <b>-</b> L <b>T</b> T] | Left align and top align                |
| [ <b>-</b> C <b>T</b> T] | Center align and top align              |
| [ <b>⊸</b> R <b>T</b> T] | Right align and top align               |
| [ <b>►</b> L <b>♦</b> M] | Left align and middle align             |
| [ <b>+</b> C <b>+</b> M] | Center align and middle align (Default) |
| [ <b>⊸</b> R <b>♦</b> M] | Right align and middle align            |
| [ <b>►</b> L <b>↓</b> B] | Left align and bottom align             |
| [ <b>+</b> C <b>↓</b> B] | Center align and bottom align           |
| [ <b>⊸</b> R <b>↓</b> B] | Right align and bottom align            |

### 2.3.15 Including Existing Text Files

Use this function to display a text file previously stored in the memory.

Press ALT N key while in the text editing mode. The system will prompt for input of the

filename of the text to be included:

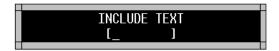

Input the file name or use NEXT or PREV to select one from the list. Then press ENT key to insert, or press ESC key to cancel.

INCLUDE control character will be displayed as [I: filename].

NOTES: The maximum depth of INCLUDE function is limited to 20. Cross-Including is not allowed.

### 2.3.16 Changing Line Spacing

Press ALT Y key to insert the VSPACE control character that allows to control the line spacing. The default line spacing is [VS 0]. In this setting the system will leave 1 pixel space between two adjacent lines wherever possible. When [VS 1-15] is selected, the line space will be set from 1 to 15 pixels.

The VSPACE control character must be inserted in the beginning of a text line. Press ALT Y key to select line spacing from [VS 0] to [VS 15].

### 2.3.17 Fast Cursor Positioning

Press ALT SPA key while in the text editing mode. The system will display the "GO TO" menu. Use or NEXT PREV keys to select a menu item as listed below. Press ENT to move the cursor to the selected position.

| MENU ITEM      | DESCRIPTION                                   |
|----------------|-----------------------------------------------|
| GO TO          | Move cursor to the file beginning             |
| FILE BEGINNING |                                               |
| GO TO          | Move cursor to the end of file                |
| END OF FILE    |                                               |
| GO TO          | Move cursor to the previous control character |
| PREV CONTROL   |                                               |
| GO TO          | Move cursor to the next control character     |
| NEXT CONTROL   |                                               |

# 2.3.18 Deleting Large Number of Characters

Press CLR key while in the text editing mode. The system will display the "CLEAR" menu. Use or NEXT PREV keys to select a menu item as listed below. Press ENT to execute the selected instruction.

| MENUITEM       | DESCRIPTION                                                                             |  |
|----------------|-----------------------------------------------------------------------------------------|--|
| CLEAR          | Delete all characters in the file                                                       |  |
| ALL THIS FILE  |                                                                                         |  |
| CLEAR TO       | Delete all characters from the cursor position to the file beginning                    |  |
| FILE BEGINNING |                                                                                         |  |
| CLEAR TO       | Delete all characters from the cursor position to the file end                          |  |
| END OF FILE    |                                                                                         |  |
| CLEAR TO       | Delete characters from the cursor position to the previous control character (not       |  |
| PREV CONTROL   | including the control character).                                                       |  |
| CLEAR TO       | Delete characters from the cursor position to the next control character (not including |  |
| NEXT CONTROL   | the control character).                                                                 |  |

### 2.3.19 Sound with Text

Press BEEP key while in the text editing mode to insert the SOUND control character. Use NEXT and PREV to select one of the 3 beep sounds: [BEEP1], [BEEP2] or [BEEP3]. The selected sound will be integrated with the edited text.

### 2.3.20 Inserting International Character

While in the text editing mode, first input one of the characters from the left column as in the table below, then press  $\overline{\text{NEXT}}$  or  $\overline{\text{PREV}}$  key to select an international character. For example: to input the character '\$' must be input first, then press  $\overline{\text{NEXT}}$  key six times or press  $\overline{\text{PREV}}$  key once.

| General Character | International Characters   |
|-------------------|----------------------------|
| A                 | ÄÅÆÁÀÃ                     |
| С                 | ÇĆČ                        |
| D                 | Ð                          |
| Е                 | ÉÊ                         |
| I                 | Í                          |
| N                 | Ñ                          |
| 0                 | ÖÕ                         |
| S                 | Š                          |
| U                 | Ü                          |
| Z                 | Ž                          |
| A                 | â ä à å æ á <sup>a</sup> ã |
| С                 | çćč                        |
| D                 | đ                          |
| Е                 | éêëè                       |
| I                 | ïîìí                       |
| N                 | ñ                          |
| 0                 | ô ö ò ó º õ                |
| S                 | š                          |
| U                 | üûùú                       |
| Y                 | ÿ                          |
| Z                 | Ž                          |
| ?                 | i                          |
| !                 | i                          |
| \$                | ¢ £ ¥ Pts f €              |

# 2.3.21 Displaying Temperature

Press <u>CPW</u> key to insert the TEMPERATURE control character to display temperature in the text file. Three formats temperature are available: Centigrade (°C), Fahrenheit (°F) and Kelvin (K), use <u>NEXT</u> or <u>PREV</u> to select them.

NOTES: This feature is avalable only for the sign that has installed temperature sensor.

### 2.3.22 Create a Decounter

We often use a decounter to wait for an important moment such as Year 2K, World Cup 2002, etc. You can create a decounter like this:

Press ALT TIME when editing text file, a menu will appear:

ADD DECOUNTER IN DAYS

the result number is days to the given time

ADD DECOUNTER IN HOURS

the result number is hours to the given time

the result number is minutes to the given time

the result number is seconds to the given time

the result number is seconds to the given time

Choose the item you need, then press **ENT** to continue, the screen will display:

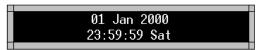

Set the time that will be count down to and press ENT, a decounter now has been created. The decounter add in text will display in a number from 0 to 65535. Larger number will display as '-----'. The decounter will stop at 0 when the given time passed.

# 3. GRAPHICS PROGRAM

Graphics programming is similar to that of text programming.

### 3.1 CREATING NEW GRAPHICS FILES

Follow the table below to create a new graphics file. Example filename: "A":

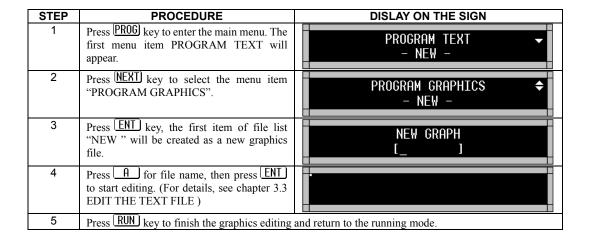

# 3.2 GRAPHICS FILE COMMANDS

After selecting a graphics file from the file list, press ENT key to display the command menu. Use or key to select a command. Press ENT key to execute it.

**EDIT** Edit current graphics file

**DELETE** Delete current graphics file. The screen will prompt "DELETE GRAPH A, ARE

YOU SURE (Y/N)?", press "Y" to confirm, "N" to cancel.

**RENAME** Rename current graphics file

**COPY** Make a copy of current graphics file

**PROPERTY** View current graphics file's property such as size and modification time.

Available hot keys:

PROG Edit the graphics file
DEL Delete the graphics file

The following table shows how to edit existing graphics file "B" (created previously):

| STEP | PROCEDURE                                                                            | DISPLAY ON THE SIGN          |
|------|--------------------------------------------------------------------------------------|------------------------------|
| 1    | Press PROG key to enter the main menu. The first menu item PROGRAM TEXT will appear. | PROGRAM TEXT → NEW -         |
| 2    | Press NEXT key to select the menu item PROGRAM GRAPHICS.                             | PROGRAM GRAPHICS   → NEW -   |
| 3    | Press B key to select graphics file "B".                                             | PROGRAM GRAPHICS   ◆ GRAPH B |
| 4    | Press ENT key to display the command menu. The first command EDIT is shown.          | GRAPH B<br>► EDIT            |
| 5    | Press ENT key to start editing graphics file "B".                                    | me                           |
| 6    | Press RUN key to finish graphics editing and return to the running mode.             |                              |

<sup>\*</sup> Press PROG key to go to edit graphics file "B" immediately after step 3.

# 3.3 EDITING GRAPHICS FILES

# 3.3.1 Graphics Editor Command Keys

| ON              | Close and save the file and turn OFF the sign      |  |
|-----------------|----------------------------------------------------|--|
| RUN             | Close and save the file and return to running mode |  |
| PROG            | Close and save the file and go to main menu        |  |
| <u></u>         | Move cursor left and up                            |  |
|                 | Move cursor up                                     |  |
|                 | Move cursor right and up                           |  |
| <u> </u>        | Move cursor left                                   |  |
| <u> </u>        | Move cursor right                                  |  |
| <u> </u>        | Move cursor left and down                          |  |
| <u> </u>        | Move cursor down                                   |  |
| 4               | Move cursor right and down                         |  |
| <u>•</u>        | Toggle paint mode                                  |  |
| ( <u>NEXT</u> ) | Select pen color                                   |  |
| (PREV)          | Select pen color                                   |  |
| (SPA)           | Toggle one point drawing                           |  |

# 3.3.2 Changing Graphics Size

In graphics editing mode, press ENT or ESC key to change graphics size.

WIDTH : 160 HEIGHT : 16

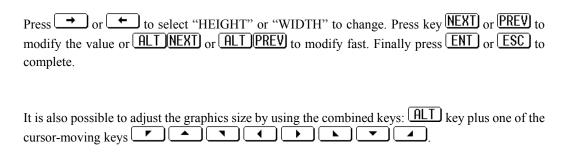

### 3.3.3 Draw and Erase

Press key to toggle the paint mode on/off. Use NEXT or PREV key to select color, move the cursor, then you can draw a line, which follow the track of cursor. To erase the line move the cursor along the line once again (keep paint mode on, do not change cursor color). The line will be erased. The SPA key is used to draw or erase one dot.

### 3.3.4 Clearing Entire Graphics File

In graphics editing mode, press CLR key to clear the entire graphic. The screen will prompt as shown below:

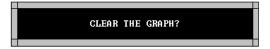

Press "Y" to confirm, "N" to cancel.

# 4. PROGRAM SCHEDULE

PROGRAM SCHEDULE is the third item in the main menu. If no task exists in the schedule, the second line will display "- NEW -" prompting to create a new task. If there are some programmed tasks already, use  $\longrightarrow$  and  $\longleftarrow$  key to select them.

# 4.1 ADDING NEW TASK TO SCHEDULE

The following table shows how to create a new schedule task:

| STEP | PROCEDURE                                                                            | DISPLAY ON THE SIGN        |
|------|--------------------------------------------------------------------------------------|----------------------------|
| 1    | Press PROG key to enter the main menu. The first menu item PROGRAM TEXT will appear. | PROGRAM TEXT   → NEW -     |
| 2    | Press NEXT key twice to select the "PROGRAM SCHEDULE".                               | PROGRAM SCHEDULE   → NEW - |
| 3    | Press ENT key to start adding new task.                                              |                            |

The following 7 steps are needed to create a new schedule task:

**Step 1** Input the text file name that will be run in task:

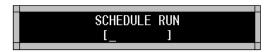

Use <u>NEXT</u> or <u>PREV</u> key to select one, then press <u>ENT</u> to continue.

**Step 2** Set the START DATE of the task:

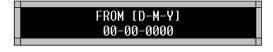

The date format must be D-M-Y (date-month-year). Use  $\rightarrow$  or  $\leftarrow$  key to move the cursor, and press number keys from 0 to 9 to modify, then press ENT to continue.

If the year is set to 0, the year will be ignored and the task will start each year. For example, if START DATE is set to 01-05-0000, the task will start on May 1<sup>st</sup> of each year.

If both, the year and the month are set to 0, the task will start each month. For example: START

DATE 01-00-0000 means the task will start on the first day of each month.

If all of the year, month and day are set to 0, the task will be run always. This is also the default setting of the system.

### **Step 3** Set the END DATE of the task:

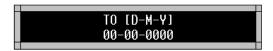

The date format must be D-M-Y (date-month-year). Use or to move the cursor, and press number keys from 0 to 9 to modify, then press ENT to continue. If the year is set to 0, the year will be ignored and the task will end each year. For example, if END DATE is set to 31-10-0000, the task will end after 31 Oct of each year.

If both the year and the month are set to 0, the task will end each month. For example, END DATE 10-00-0000 means the task will end after the 10<sup>th</sup> each month.

If all of the year, month and day are set to 0, the task will never stop. This is also the system default setting.

**Step 4** Set the START TIME of the task:

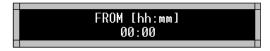

The time format must be hh: mm (hour: minute). Use  $\rightarrow$  or  $\leftarrow$  to move the cursor, and press number keys from  $\bigcirc$  to  $\bigcirc$  to modify, then press  $\boxed{\mathsf{ENT}}$  to continue. The default START TIME is 00:00.

**Step 5** Set the END TIME of the task:

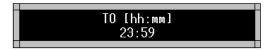

The time format must be hh: mm (hour: minute). Use  $\rightarrow$  or  $\leftarrow$  to move the cursor, and press number keys from  $\bigcirc$  to  $\bigcirc$  to modify, then press  $\boxed{\text{ENT}}$  to continue. The default END TIME is 23:59.

**Stet 6** Set the running days of the week:

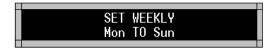

Use  $\rightarrow$  or  $\leftarrow$  key to move the cursor, and press  $\sim$  NEXT or  $\sim$  PREV to modify, then press  $\sim$  ENT to continue. The default setting is run from Monday to Sunday (run on each day of the week).

**Step 7** Set the priority of the task:

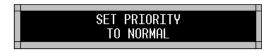

Use <u>NEXT</u> or <u>PREV</u> to modify, then press <u>ENT</u> to finish adding new task. The three levels of priorities are: NORMAL, LOW and HIGH.

This procedure can be canceled by pressing ESC key at any time. The new task will be displayed on the task list immediately after these 7 steps (In the second line of the screen).

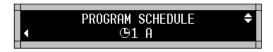

# 4.2 MODIFYING EXISTING SCHEDULE TASK

The following table shows how to modify an existing schedule task:

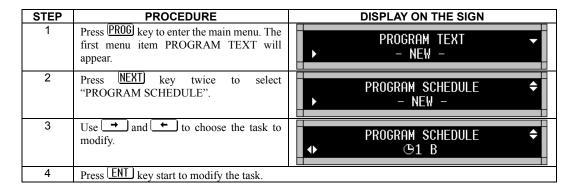

7 steps are needed to modify the task, please refer to section **4.1 ADD NEW TASK TO SCHEDULE**.

# 4.3 DELETING TASK FROM SCHEDULE

The following table shows how to delete a schedule task.

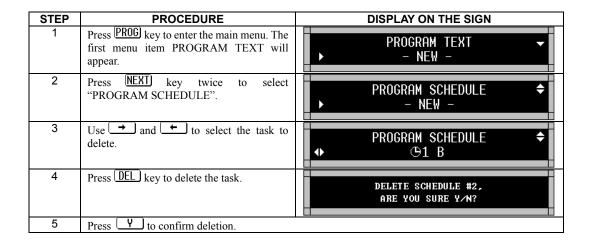

# 4.4 ENABLING/DISABLING SCHEDULE TASK

The following table shows how to enable or disable a schedule task:

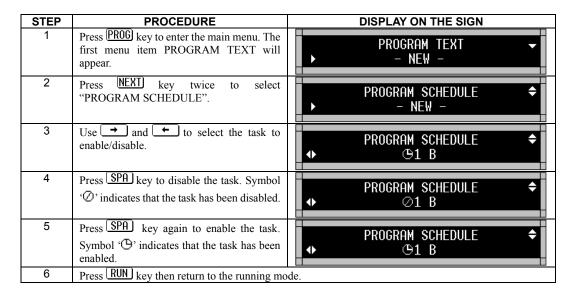

# 5. SYSTEM SETUP

When selected, the setup menu command will be displayed in the second line of the screen.

The setup menu commands:

**DATE & TIME** Set current date and time

SERIAL ADDRESSSet serial addressBAUD RATESet baud ratePASSWORDSet password

AUTO ON/OFF Set automatic power on/off
SOUND OFF/ON Toggle off/on the sound function

AUTO BACKUP ON/OFF Toggle on/off the automatic backup memory mode

AUTO RECOVER ON/OFF Toggle on/off the automatic recover memory mode

Press  $\rightarrow$  and  $\leftarrow$  to select the setup menu item, then press  $\boxed{\mathsf{ENT}}$  to perform the selected function.

### 5.1 DATE AND TIME

Select DATE & TIME from SETUP to adjust the real time clock. The screen will display:

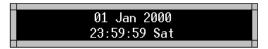

Press or to move the cursor, press NEXT and PREV to modify, then press ENT or ESC to finish. The real time clock will be set to 01 Jan 2000, 00:00:00 when it runs for the first time.

# 5.2 SERIAL ID ADDRESS

The serial address is a number from 1 to 255 that is used to identify the sign in the network. Select SERIAL ADDRESS from the SETUP to set the sign address. The screen will display:

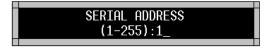

Press number keys from 0 to 9 for the serial address, or press DEL to delete one character. Press ENT or ESC when done.

The default serial address is set to 1.

# 5.3 BAUD RATE

Select BAUD RATE from the SETUP to set the baud rate of the serial communication. The screen will display:

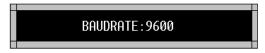

Press NEXT and PREV key to change, then press ENT or ESC to finish.

The default baud rate is 9600. Available baud rates are: 1200, 2400, 4800, 9600, 14400, 19200, 28800, and 57600.

# 5.4 PASSWORD

Select PASSWORD from the SETUP to set the password. The screen will display:

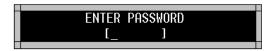

Enter the password and then press **ENT** key. The system will prompt to enter the password again:

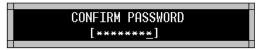

Retype the password and press ENT key. Now the password has been changed, and password protection function will be enabled automatically. The password protection will be disabled when it is set to null. Password is needed when using PROG key to enter the main menu in password protection mode. Input the password and press ENT key.

**NOTES:** Remember or record the password! If the password gets lost, in order to regain access to the system, disconnect the sign and power supply, open the case and connect the SW2 on the main board to ground then power up the sign.

# 5.5 AUTO POWER ON/OFF

Select AUTO ON/OFF from SETUP to activate or deactivate automatic power ON feature. The default setting is: Manual ON/OFF.

Use  $\rightarrow$  or  $\leftarrow$  to choose the desired setting, press  $\sim$  NEXT or  $\sim$  REV key to toggle MANUAL/AUTO. Set the Start time for the AUTO mode (default is 00:00, in HH:MM format).

Use  $\rightarrow$  and  $\leftarrow$  key to select between HH and MM. Use NEXT and PREV key to modify time, press ENT key to complete.

# 5.6 SOUND ON/OFF

Select SOUND ON/OFF from the SETUP to enable/disable the sound function. Default is ON.

# 5.7 BACKUP ON/OFF

Turn on/off the auto backup mode. Under auto backup mode, memory will be backup automatically when the memory content has been changed. Auto backup occur when the memory has been changed and the sign has been running for 10 minutes. Manually backup is necessary if the sign is often moved such as which install on a bus. Default is OFF. Refer to Chapter 6 for memory backup.

# 5.8 RECOVER ON/OFF

Turn on/off the auto recover mode. Under auto backup mode, memory will be recovered automatically when the memory is found damaged. Otherwise, you must press v or to confirm the clearing of the affected data. Auto recover mode is the best choice when the sign connect to PC. Default is ON. Refer to Chapter 6 for memory backup.

# 6. OTHER FUNCTIONS

When selected, the OTHER commands will be displayed in the second line of the screen.

CLEAR MEMORY
CLEAR SCHEDULE
CLEAR GRAPHICS
CLEAR TEXTS
Clear all memory
Clear the schedule
Clear all graphics files
Clear all text files

**MEMORY INFO** View memory information

SEND MEMORY Send out all memory contents through serial communication to

other signs. If you execute this command, the memory contents of

all signs in the same net will become identical

**BACKUP MEMORY** Backup the memory to the flash memory. **RECOVER MEMORY** Recover the memory from the flash memory

Note: To send memory contents to other signs, the baud rates of all signs must be the same.

Press  $\rightarrow$  and  $\leftarrow$  key to select a command, and press ENT key to execute it...

# 6.1 CLEAR MEMORY

All text and graphics files will be deleted, and the schedule will be cleared. The setup will not be affected.

# 6.2 CLEAR SCHEDULE

All tasks in the schedule will be deleted.

### 6.3 CLEAR GRAPHICS FILES

All graphics files will be deleted.

### 6.4 CLEAR TEXT FILES

All text files will be deleted.

### 6.5 VIEW MEMORY INFORMATION

The system will display the text memory information first:

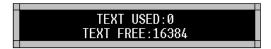

Then the graphics memory information:

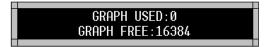

# 6.6 SEND MEMORY

The SEND MEMORY command can perform the following functions:

- 1. Send out the "Clear Memory" command to other signs;
- 2. Send out all graphics files to other signs;
- 3. Send out all text files to other signs;
- 4. Send out the schedule to other signs;
- 5. Send out the "Set default Running File" command to other signs.

# 6.7 BACKUP MEMORY

You should often backup the memory to avoid unforeseen data lost. The memory is battery powered and can be kept for only three months without power. The shaking of the sign during transportation may also damage the memory data. You can setup the sign to automatic backup mode. Refer to Chapter 5 for auto backup mode.

# 6.8 RECOVER MEMORY

The memory will be recover automatically when it is damaged. You can recover the memory manually by this command too. You can setup the sign to automatic recover mode. Refer to Chapter 5 for auto recover mode.

# 7. TROUBLE SHOOTING

No display -Check if the power socket located at the back of the sign is connected.

-Check if the AC power plug is plugged into the wall outlet.

-Check if the main power of the AC outlet is normal.

-Check if the auto on/auto off time setting is correct.

Not response to

remote control

-Check the batteries in the remote control. If not sure, replace all batteries.

-Check if the batteries in the remote control are placed correctly. Follow the markings in the

battery compartment.

-Check if there is anything between the remote and the sign blocking the remote signal.

No display but response to the

remote control

-Check if the auto on/auto off time setting is correct.

-Check if the data in the files are valid.

-If not sure, enter the editing mode and press 'CLR' key on the remote control. Select 'DEL ALL'

to erase all data. This will reset the sign to display the default demo messages.

If the problem still exists, please contact your dealer.

# 8. INSTALLATION

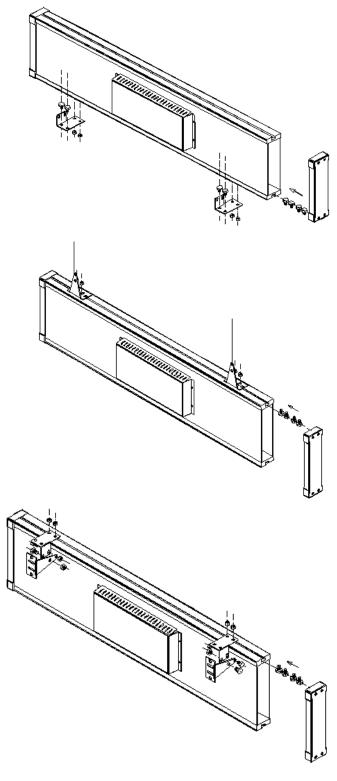